## **Zoom installeren op laptop of PC**

## **Als u Zoom voor de eerste keer gebruikt**

We raden u aan om Zoom te installeren voordat u het voor de eerste keer gebruikt. Hieronder staan alle stappen uitgelegd met voorbeelden van hoe dit gaat op een PC met Windows 10 als besturingssysteem.

Als u een ander besturingssysteem hebt zijn de stappen in principe hetzelfde, het zal er alleen net iets anders uitzien.

**Stap 1.** In de uitnodigingsmail staat er een link om deel te nemen aan de Zoom meeting. De link begint met "https://zoom.us/". Klik op die link.

**Stap 2.** Klik op de knop "Agree and Proceed" om verder te gaan naar de website.

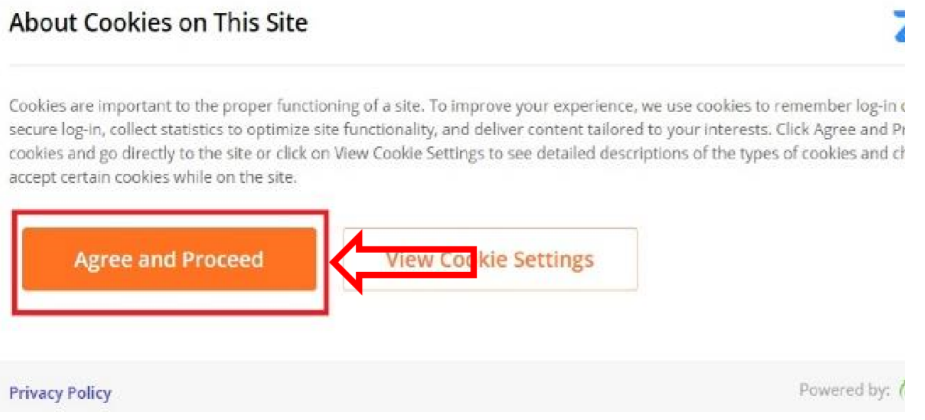

**Stap 3.** Klik op de knop "Click Zoom… .exe" om Zoom te downloaden.

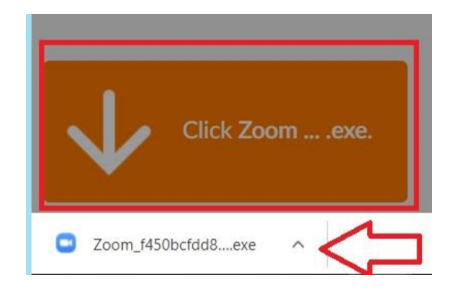

- **Stap 4.** Er verschijnt onderin je scherm een .exe bestand (zie rode pijl). Klik op het .exe bestand om Zoom te installeren.
- **Stap 5.** U bent klaar om Zoom te gebruiken.

Als u wil controleren of alles goed werkt, kunt u opnieuw op de link klikken in de mail. Als alles gelukt is zal Zoom nu automatisch openen.

U krijgt dan de melding dat de meeting nog niet begonnen is.

## **Inloggen voor de activiteit**

**Stap 1.** Enkele minuten voor de start van de activiteit kunt u inloggen door op de link in de email te klikken. Er komt dan automatisch dit scherm te staan, waar je je naam kan invullen.

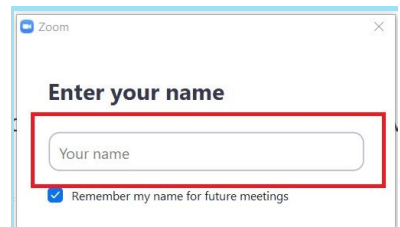

**Stap 2.** Klik op de knop "Join Meeting".

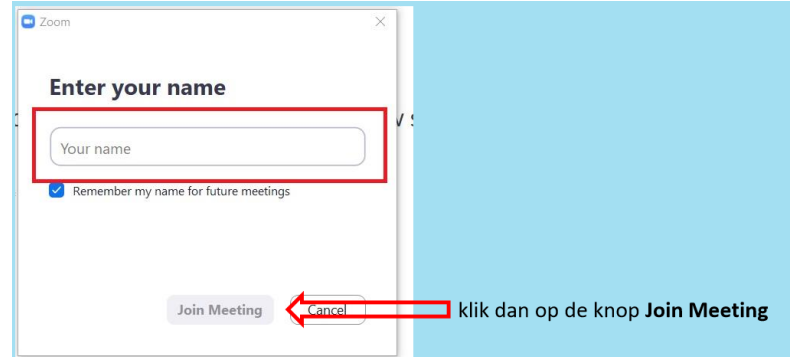

**Stap 3.** Klik op de knop "Join with Video" zodat we elkaar kunnen zien.

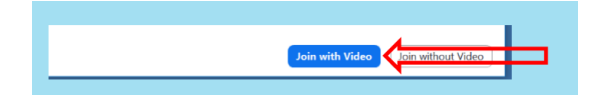

**Stap 4.** Klik op de knop "Join with Computer Audio".

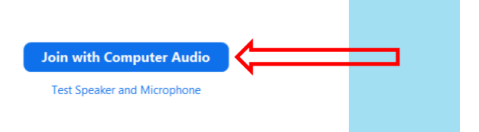